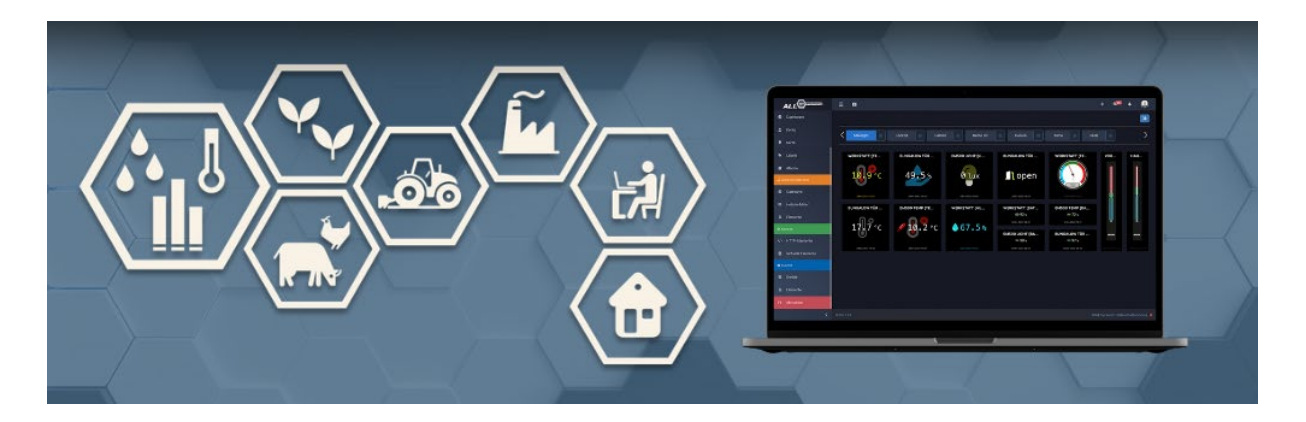

## ALLNET MSR goes IoT - MSR Quick Start Guide

Before you can use the ALLNET MSR end devices in the ALLNET IoT Cloud, you must first install the ALLNET IoT module in the ALLNET MSR control center(s) and select there which sensors/actuators should/can be in the ALLNET IoT Cloud.

**Step 1: Installation of the ALLNET IoT module in one/more ALLNET MSR control centers.**

1. open the browser of your MSR control center and click on the "Modules" tab then on "Module management".

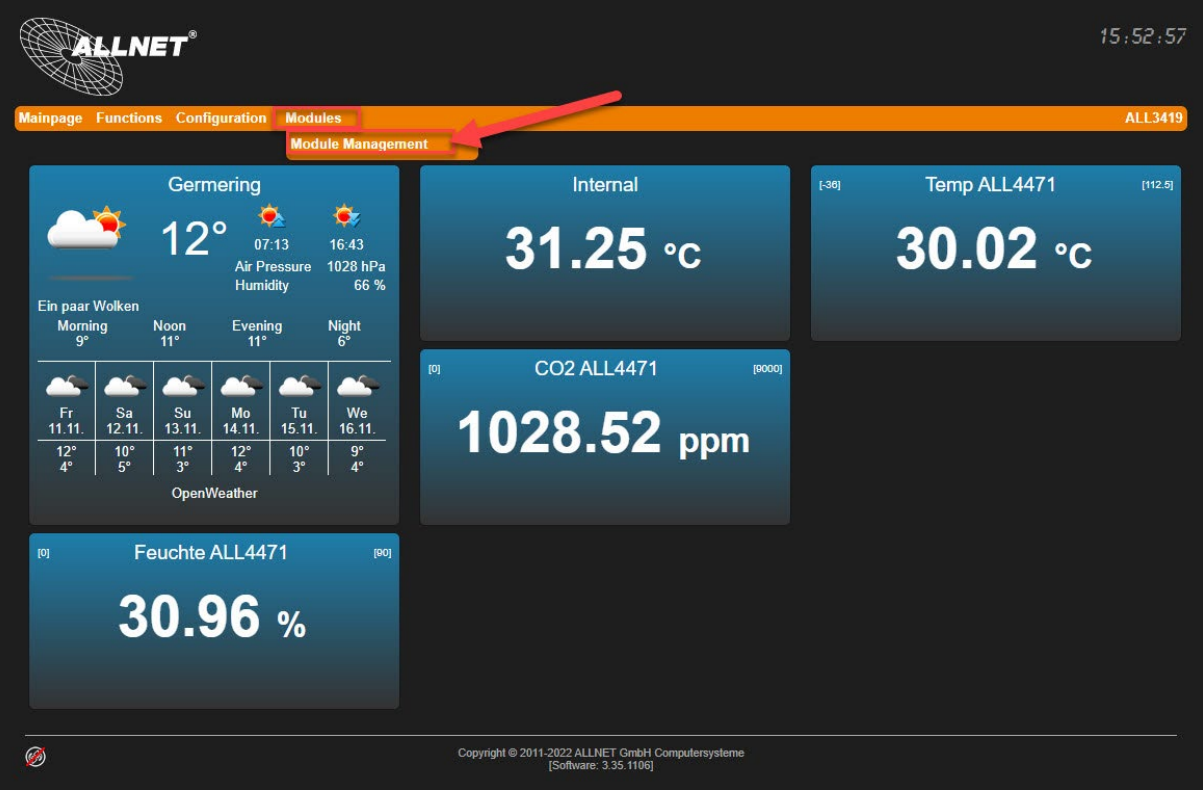

2. Install the latest ALLNET IoT Cloud module by clicking on the "+".

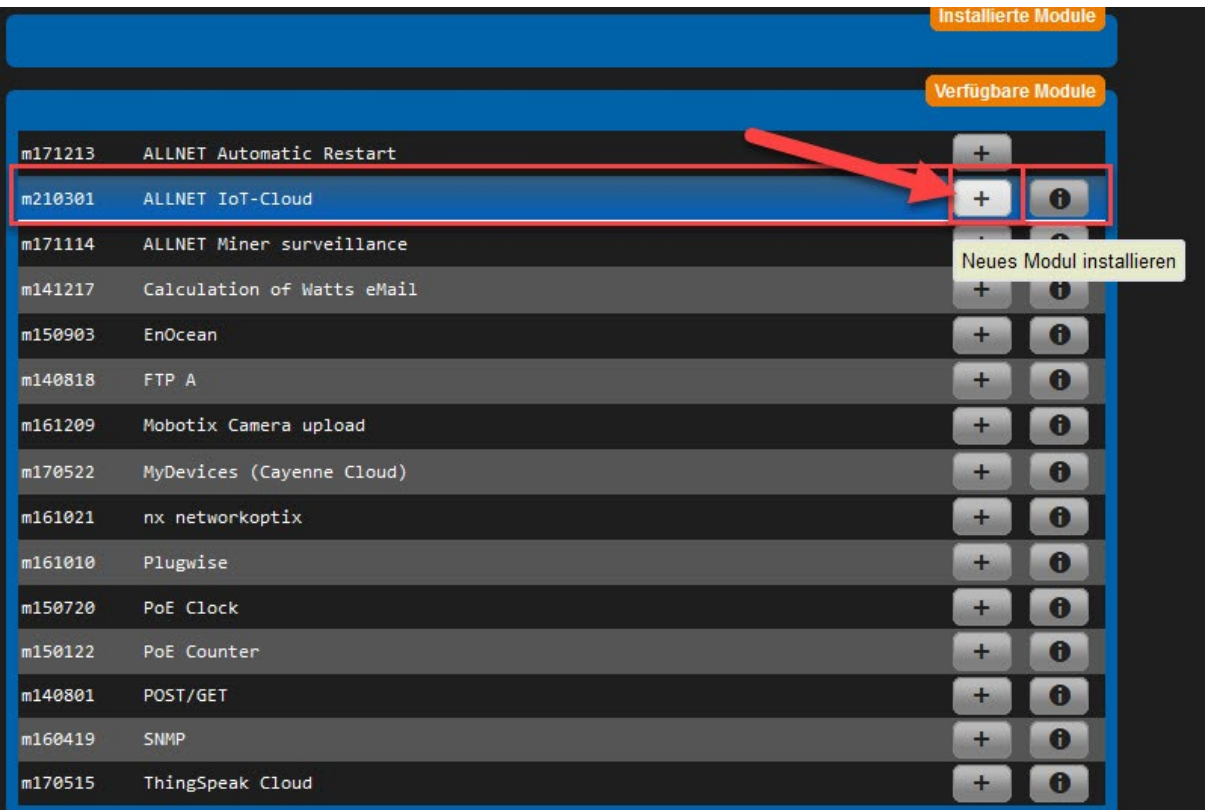

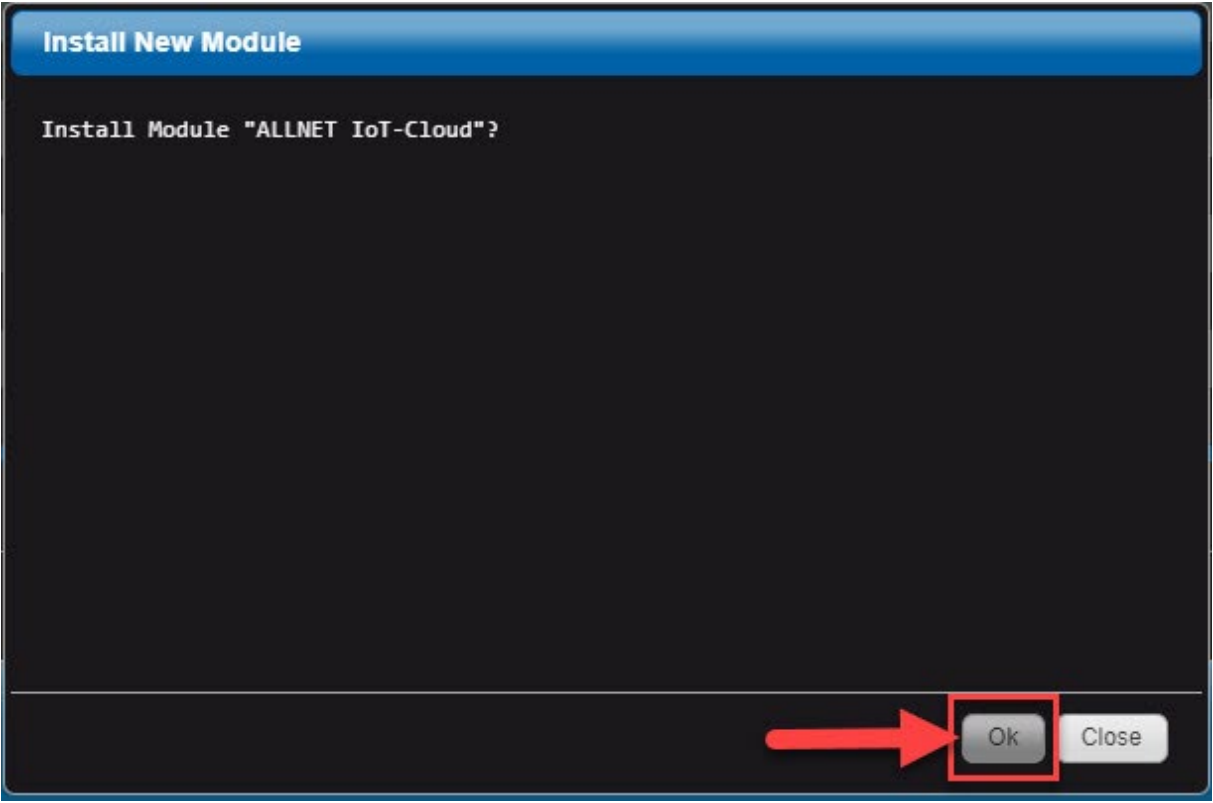

## **Install New Module Management of the State of Taylor**

Patch file loaded Start patch script Kopiere Modul Copy modul  $0<sup>k</sup>$ Erzeuge Menü Eintrag Create menu item  $0<sup>k</sup>$ Modul Installiert Module Installed 22 . . . . . . . . . . . . . Bitte Seite im Browser neu laden!

Please refresh the page in the browser! Patch successfully installed.

Close

## **Step 2: Configuration of the ALLNET IOT Cloud Module..**

1. Open the browser in your MSR control center and click on the "Modules" tab, then on "Module management". To configure the module, click on the first "Module configuration" icon.

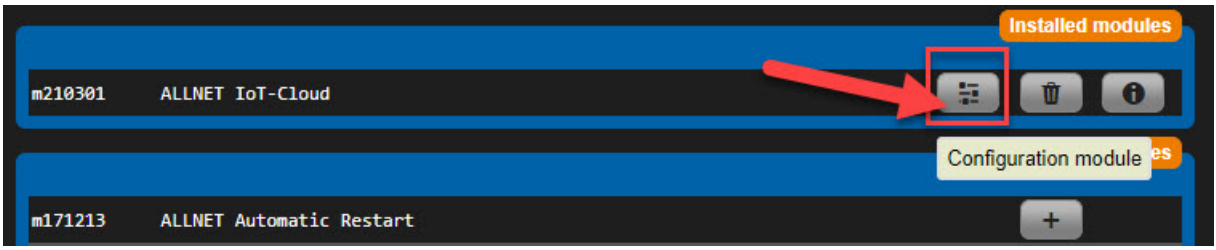

2. In the ALLNET IoT module, you now have 2 options in the "Authentication" tab: Left: Add the device to an existing account at [http://iot.allnet.de](http://iot.allnet.de/) or Right: Can you create an account directly i[n http://iot.allnet.de](http://iot.allnet.de/)

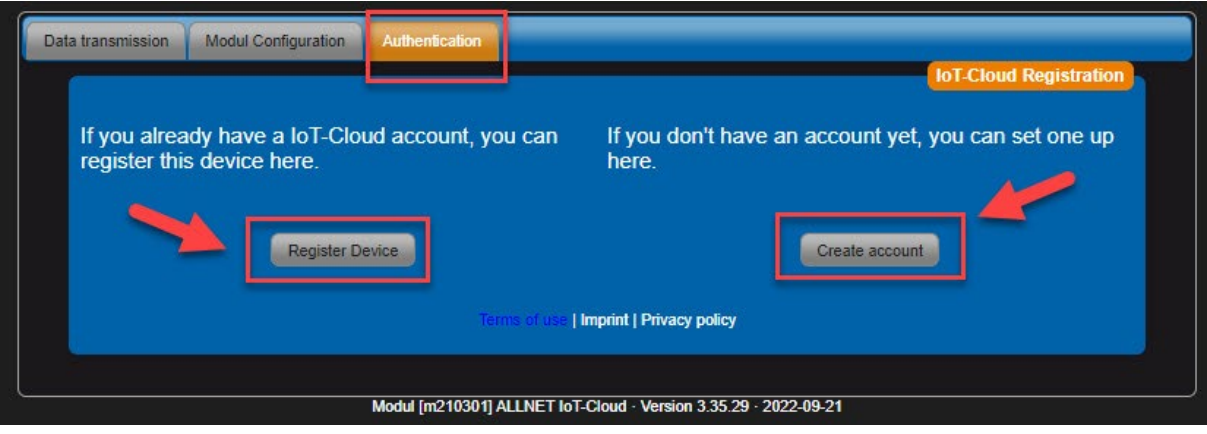

3. Nachdem Sie sich für eine Version entschieden haben, müssen Sie sich mit den richtigen Accountdaten anmelden. Das Gerät meldet sich automatisch bei unserem MQTT Server an und erzeugt eine eindeutige ID über diese dann die Kommunikation stattfindet.

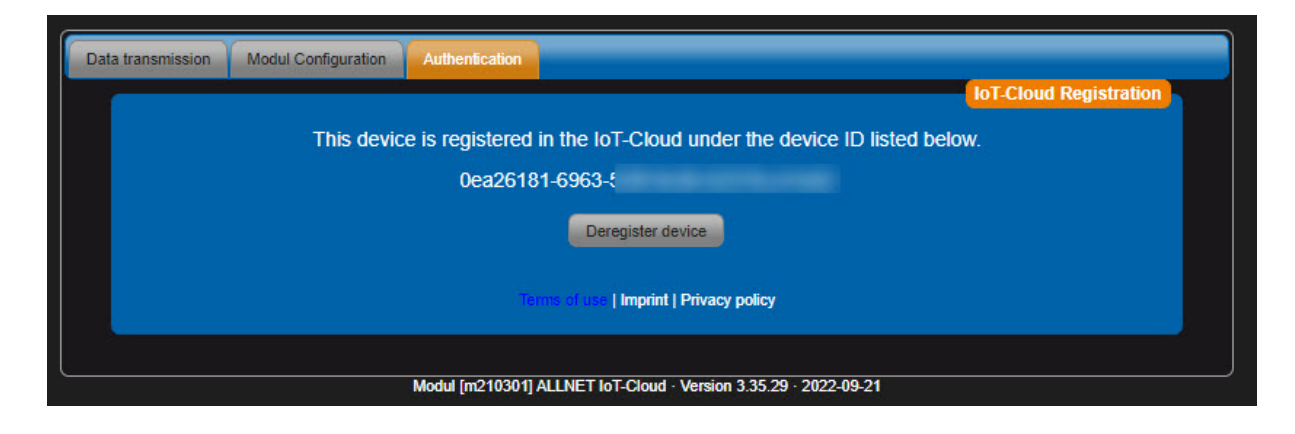

4. In the "Data transmission" tab, you decide which sensors and actuators are allowed to send to the cloud and which should/can be switched from the cloud.

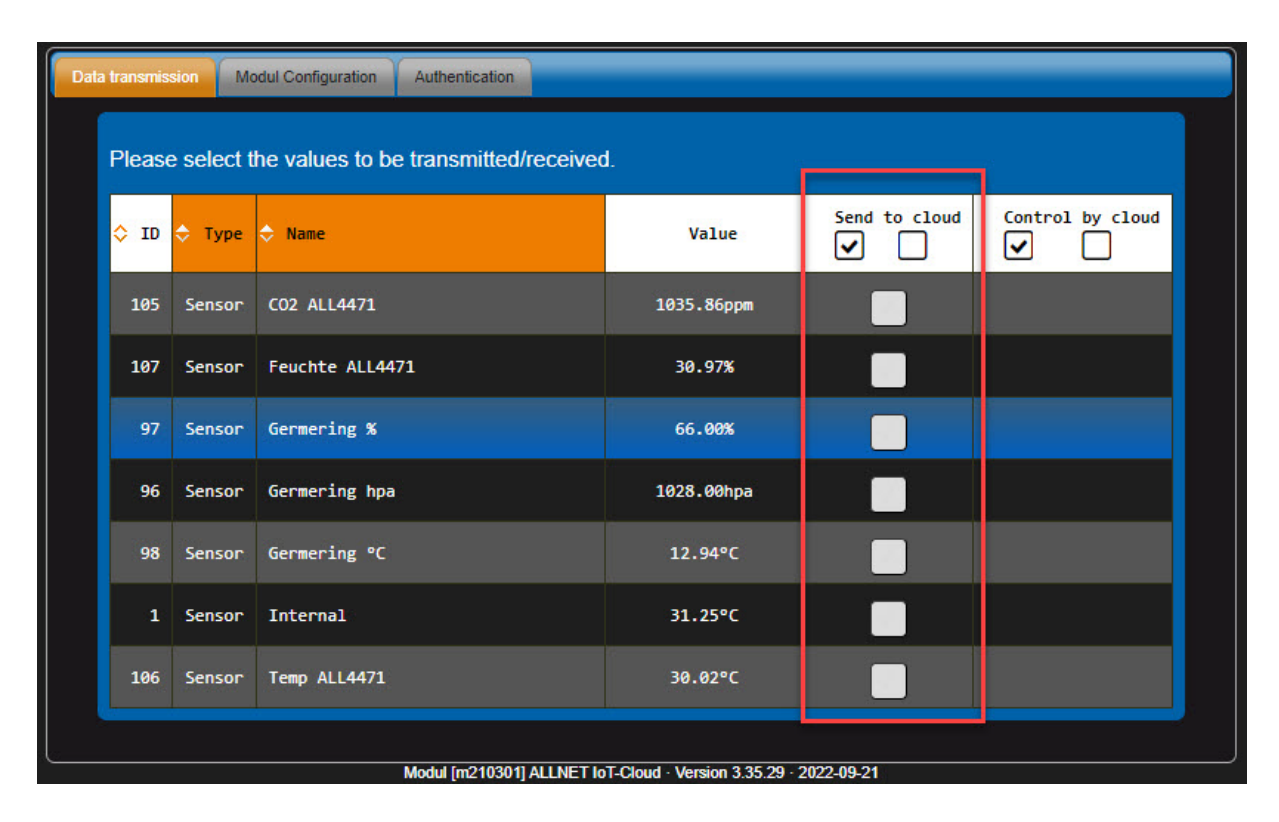

5. Check the boxes of the sensors that should be accessible from the cloud.

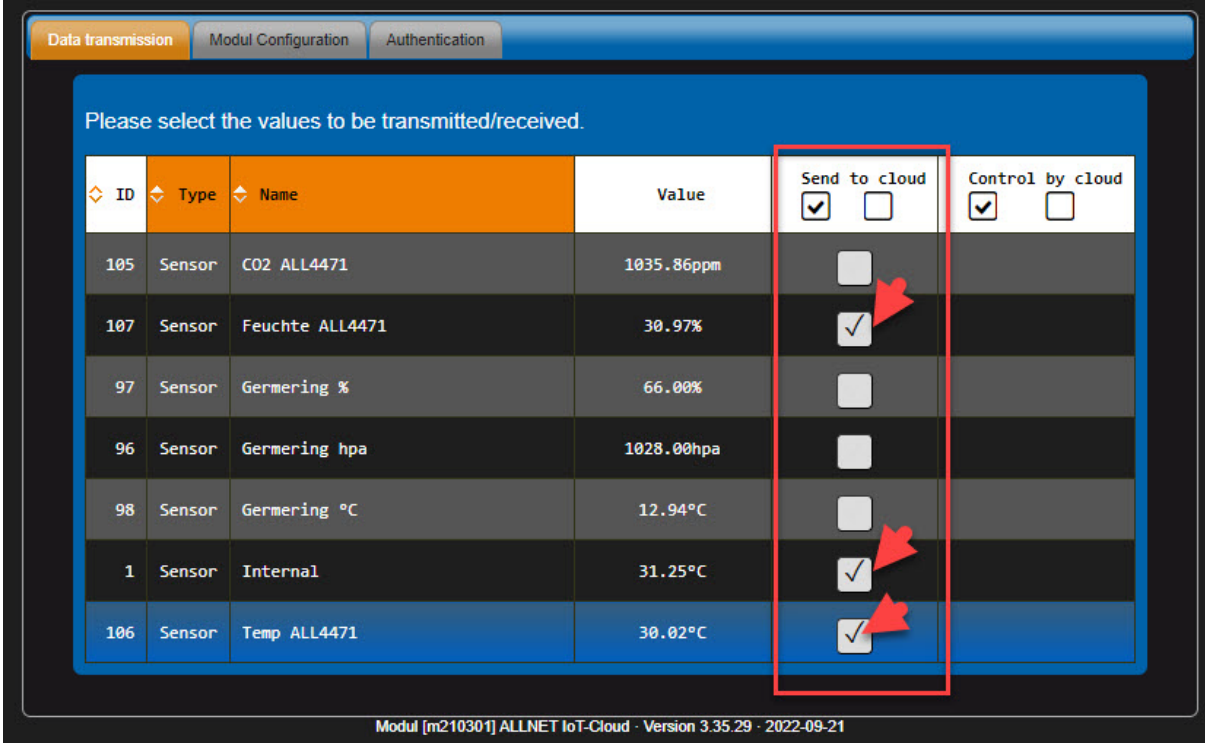

**Step 3 : Check your account to see if the device and items have been created.** 

1. Open the browser and visit the login page<https://iot.allnet.de/en/login>

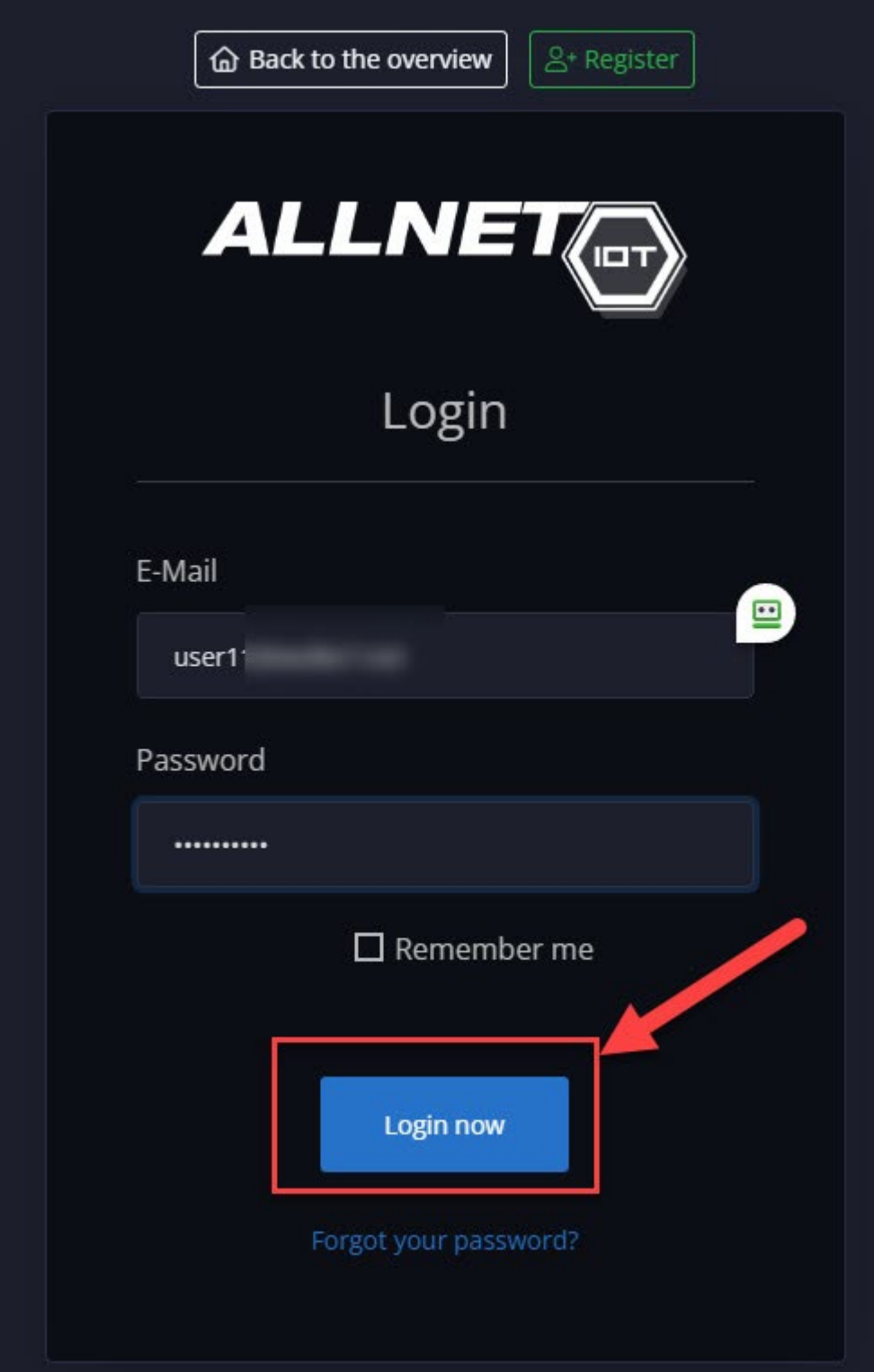

2. Open the browser and visit the login page<https://iot.allnet.de/en/login> Check under "ALLNET devices" whether this control panel has been created.

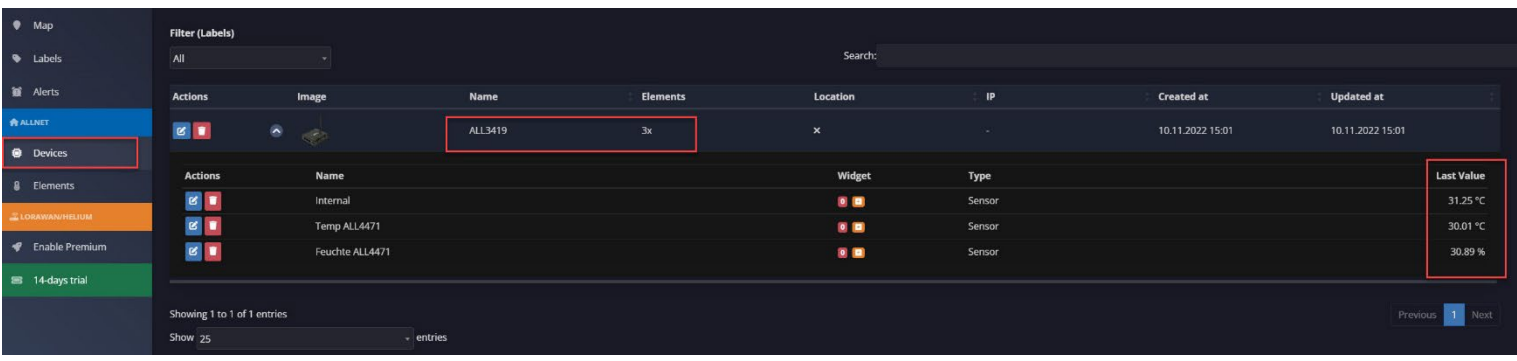

3. Under the "Elements" tab you can see if your 3 sensors have been created.

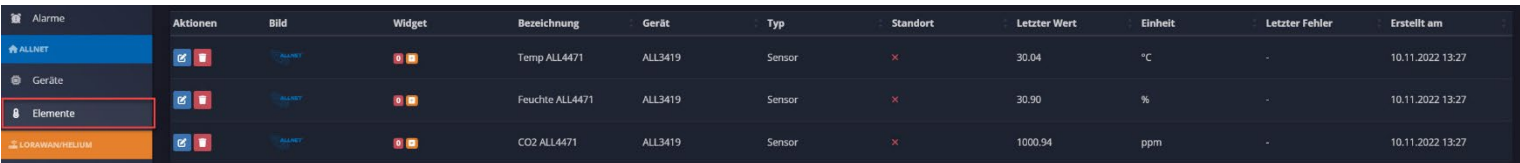

We hope you enjoy using the ALLNET IoT Cloud.